# **MAGic 12 Screen Magnifier with Speech**

MAGic is installed on all computers in the AT Lab and on Disability Services Laptops.

#### **Hotkeys**

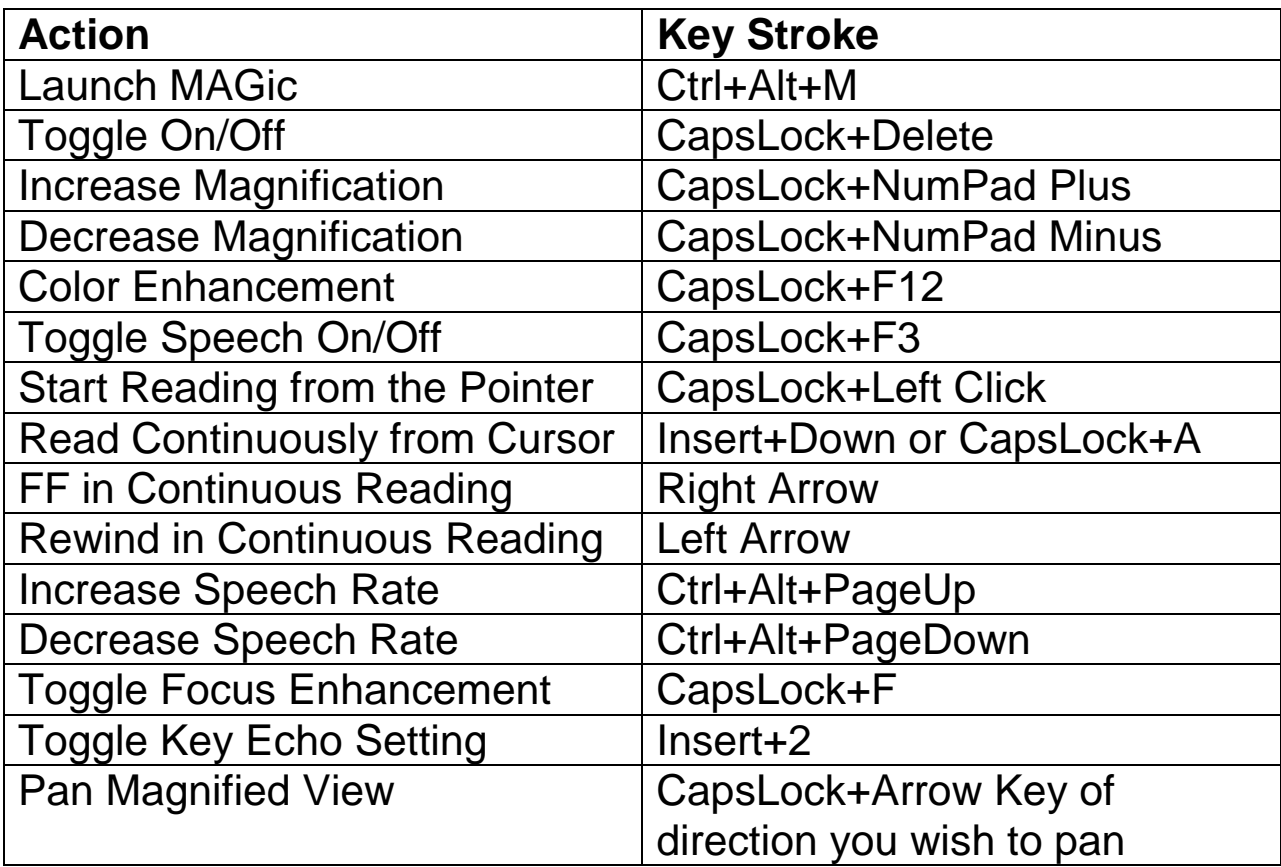

#### **Navigation QuickKeys**

MAGic has been given some of the navigation features that JAWS uses in web browsers. By toggling on the Navigation QuickKeys with CapsLock+Z you can navigate between web elements like headings (h), edit fields (e), or paragraphs (p). You just press the letter associated with that element or Shift plus that element to move backwards.

### **List Dialogs**

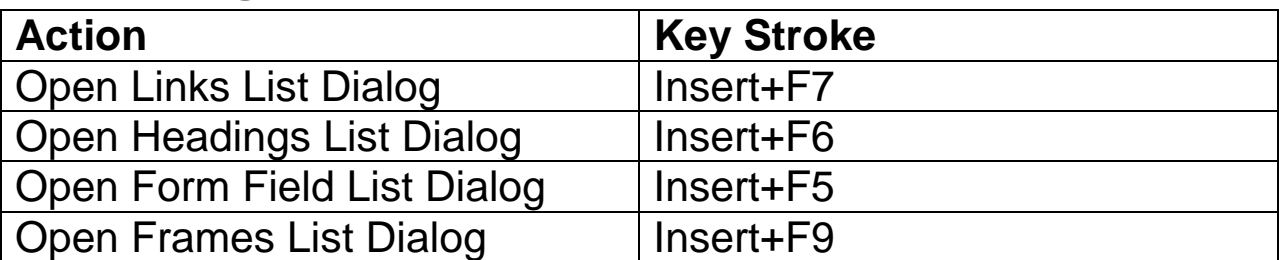

MAGic also now can use the list dialogs that JAWS gives users for links, headings, and form fields. When the hotkey for the list dialog is done the user can select an option from the list and choose to move to the position on the webpage or activate it. In the list the user can move to an option in the list by pressing the first letter of the option until it is selected or read. Then they press enter to move to the option or to activate it.

### **Focus Enhancements**

This option is the rectangle that MAGic places around the text to show where it currently has focus. This option can be turned on or off as needed. The color, size and behavior can also be adjusted. The button to change this option is under the Visual Tab in the MAGic user interface.

## **Helpful Hints**

#### **Why is the Caps Lock Locked?**

If the Caps Lock was turned on before MAGic is started then it will remain locked because the Caps Lock is used as a modifier key for MAGic. To turn it off do one of the following

- Press the Caps lock twice quickly.
- Hold CapsLock and press the 3 key to turn on the Enter Key to Pass Through feature. Then press the Caps Lock.

#### **Help Options**

Most good assistive technology programs come with a load of self-help options.

**Insert+1** – Turns on Key Help and allows you to type modifier key combinations to identify hotkeys and their function. Also good if you cannot see the labels on the keyboard.

**MAGic Help Topics** – Contains the user manual. This reference can be found if you go back to The MAGic user interface and press F1. F6 moves you between the topic tree and the document view.

**Tutorials** – MAGic comes with some DAISY books that give instruction on how to use the program. These can be found in the help menu under the MAGic Main Menu button.